# DSC Registration Process And Generating Digitally Signed Report in WAMIS

# **Procedure for registering and generating Digitally Signed Report:**

- 1. Install Firefox version 48
- 2. Install Java 1.8, the link is provided in the WAMIS home page, click on the link and download the jdk file.

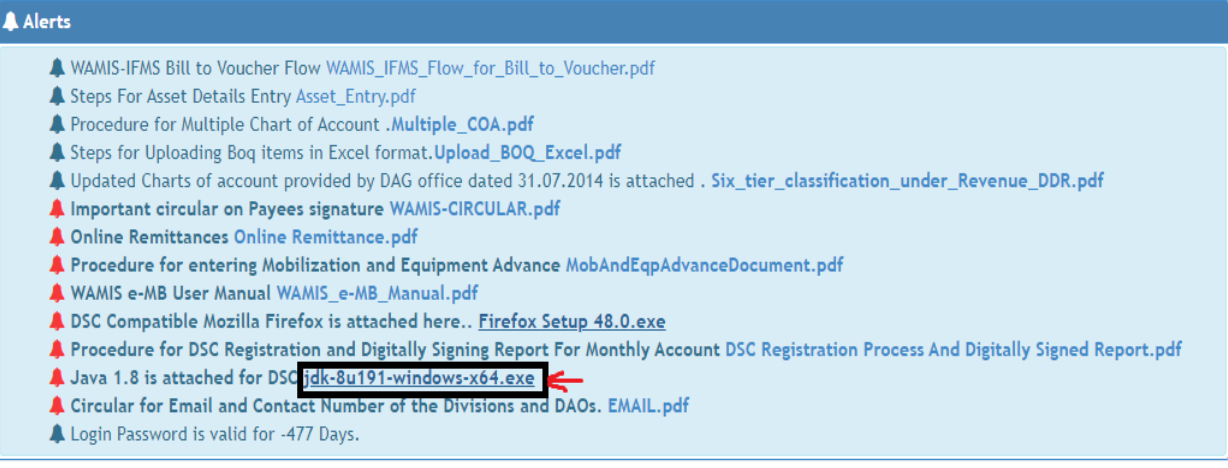

After downloading the jdk file, double click on the file to install Java, after installation the message will show that java is installed.

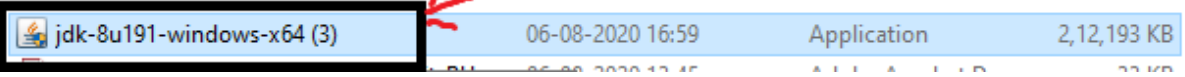

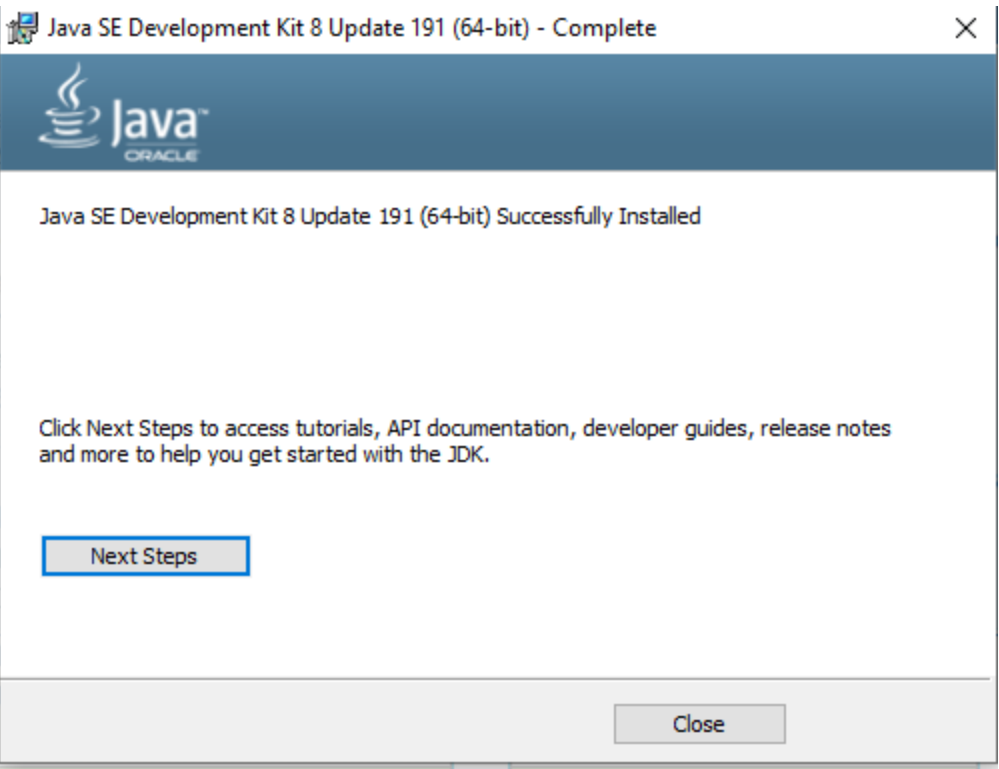

### 3. Go to

Control panel -> Search Java -> Click on java

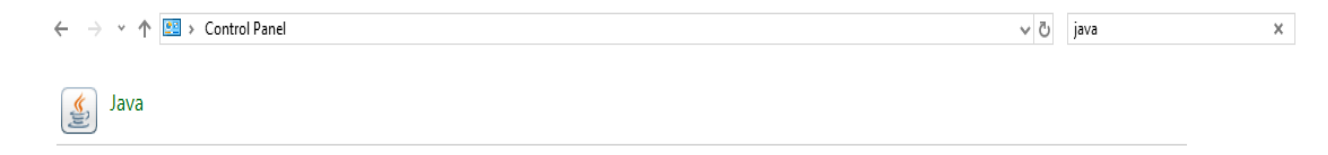

# After that underlying screen will show  $\rightarrow$  Click on Security

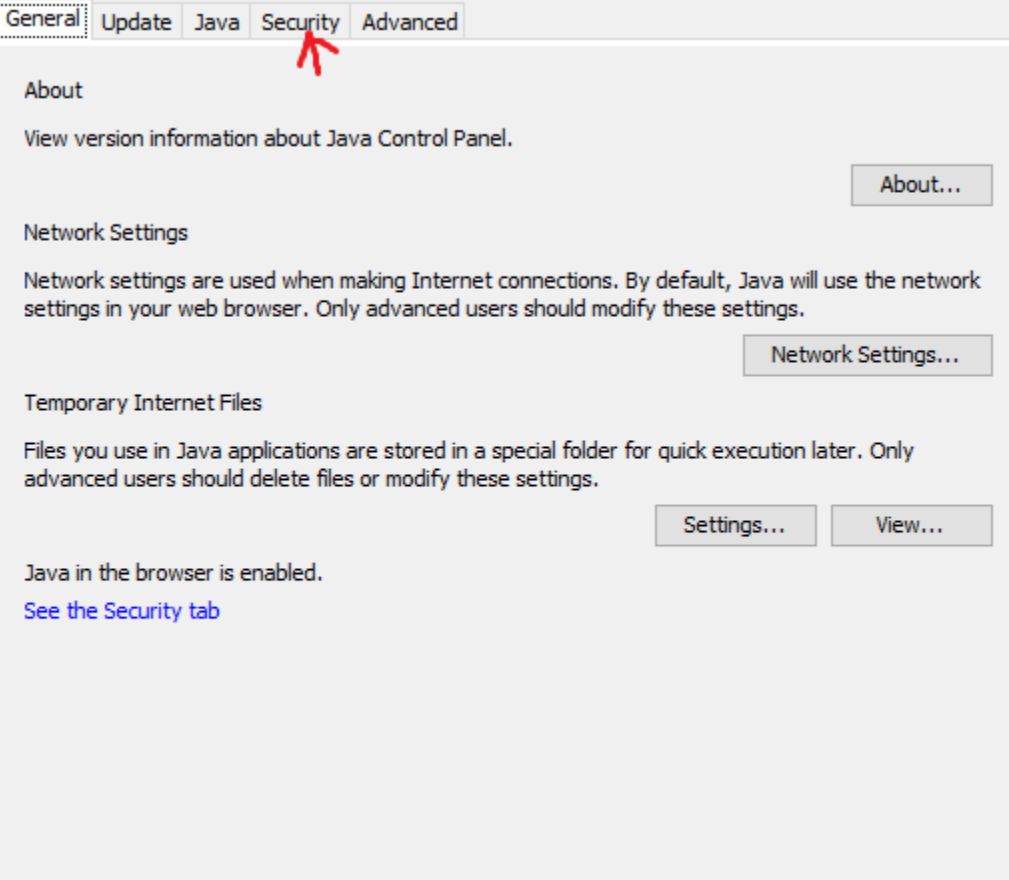

## Enable

Java Content in the browser, Security level High and click on edit site list.

p.

 $\overline{\phantom{a}}$ 

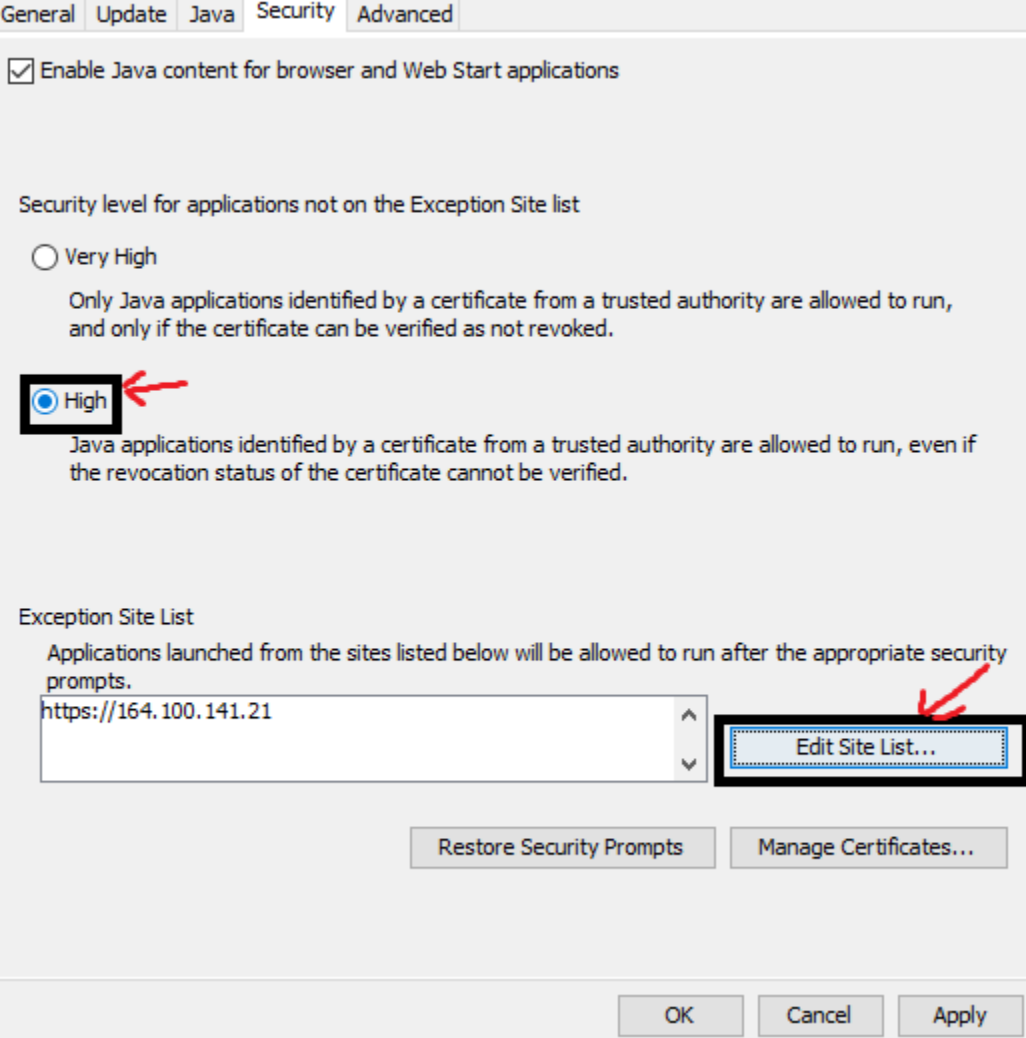

Add this two urls: http://wamis-odisha.gov.in/wamis/masters/accntsSignAuthority.do http://wamis-odisha.gov.in/wamis/application/submitAccount.do Apply

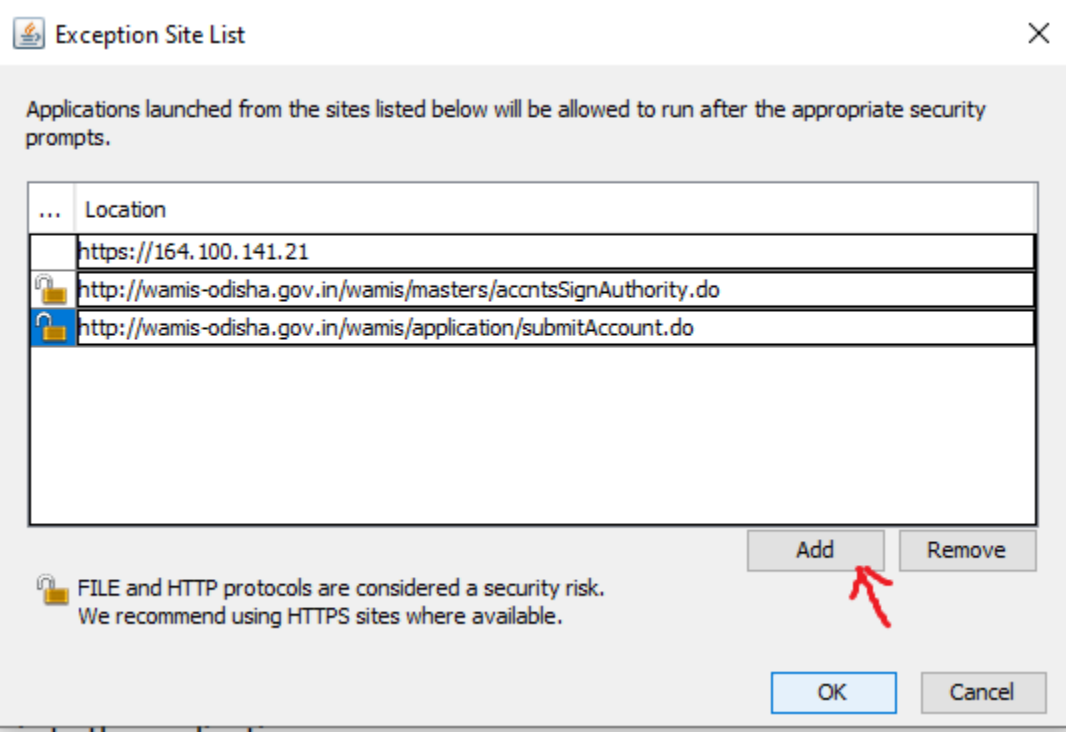

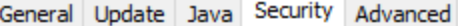

○ Enable Java content for browser and Web Start applications

Security level for applications not on the Exception Site list

 $\bigcirc$  Very High

Only Java applications identified by a certificate from a trusted authority are allowed to run, and only if the certificate can be verified as not revoked.

 $①$  High

Java applications identified by a certificate from a trusted authority are allowed to run, even if the revocation status of the certificate cannot be verified.

#### **Exception Site List**

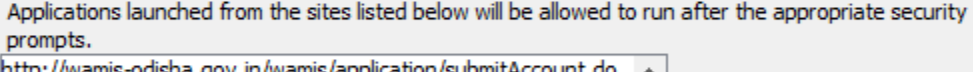

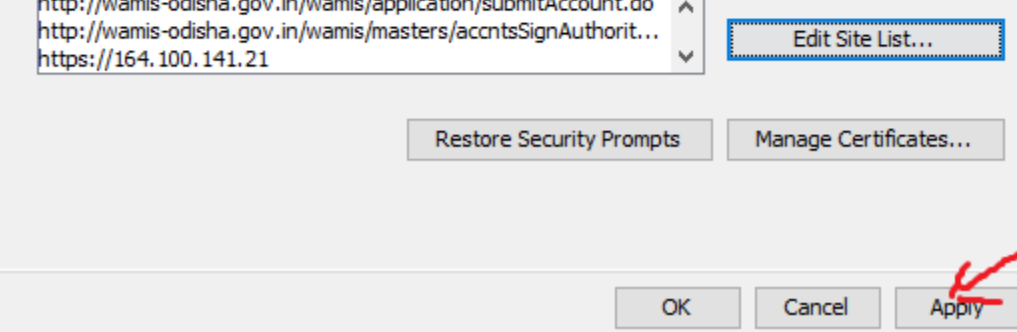

- 4. For DSC you will need the Dongle i.e DSC token. Once you have Dongle please follow the below procedure for registering the signature and signing the report.
- 5. Login to the application Go to Accounts -> General -> Signing authority Add authority and save it. Once authority is added, the java permission window will open. Allow permission for java.

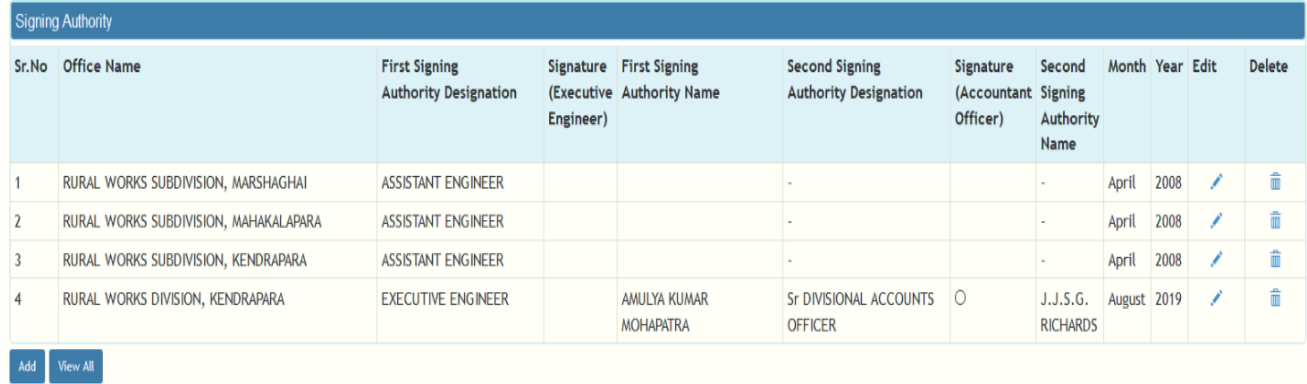

6. On click of Accounts Officer Signature, it can be noticed that whether DSC is registered or not.

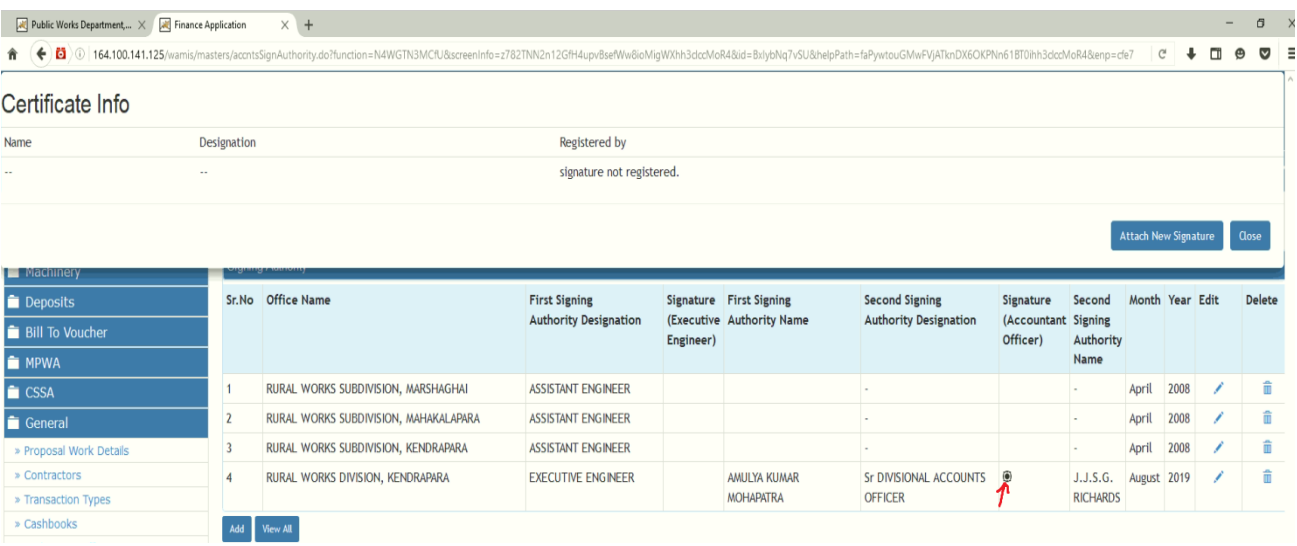

7. Registering the DSC for Accounts Officer, click on Attach New Signature button to register the DSC through JAVA applet.Once java permission is allowed Digital certificate registration will be available to register the signature Please select the signature and register.

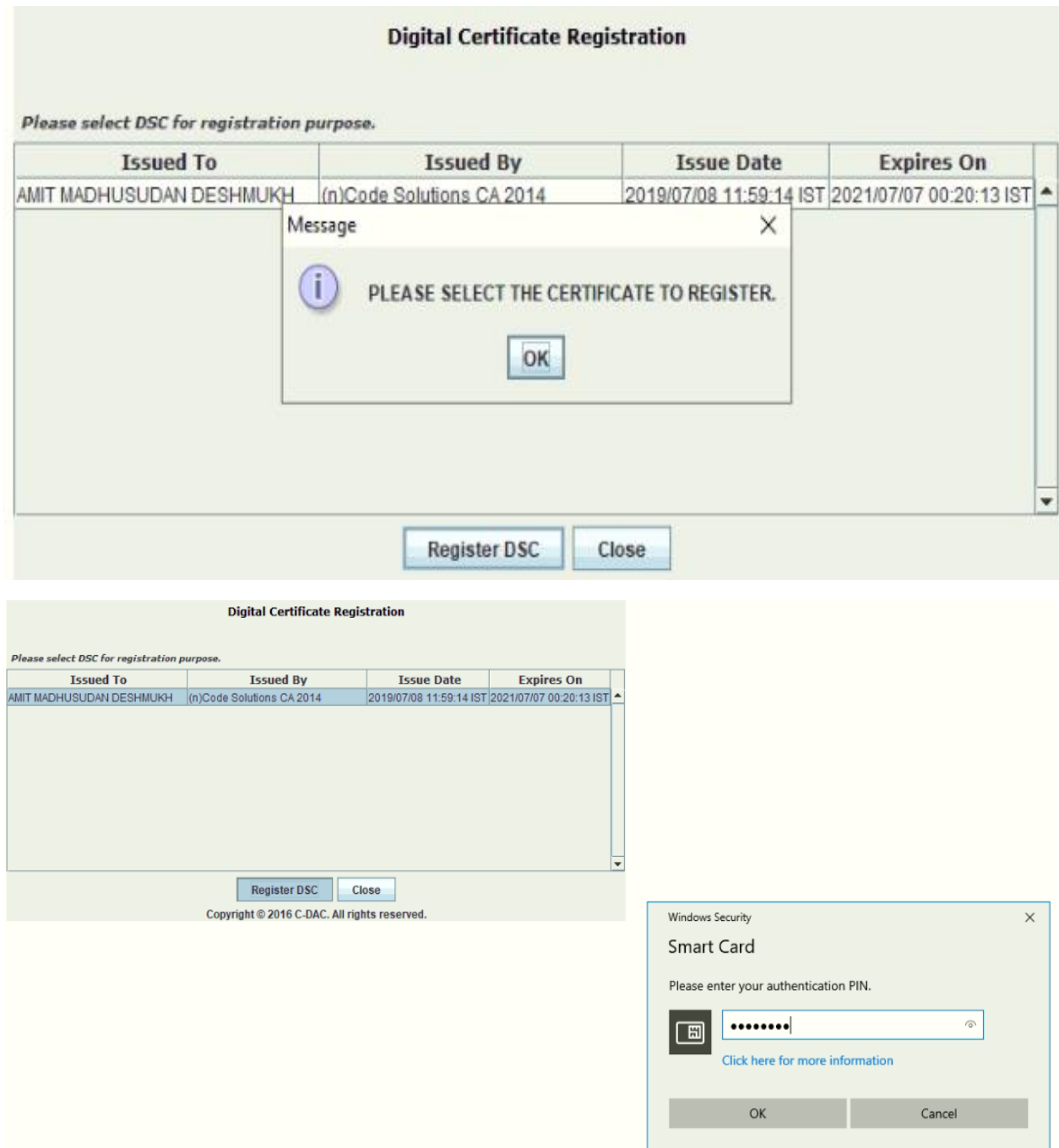

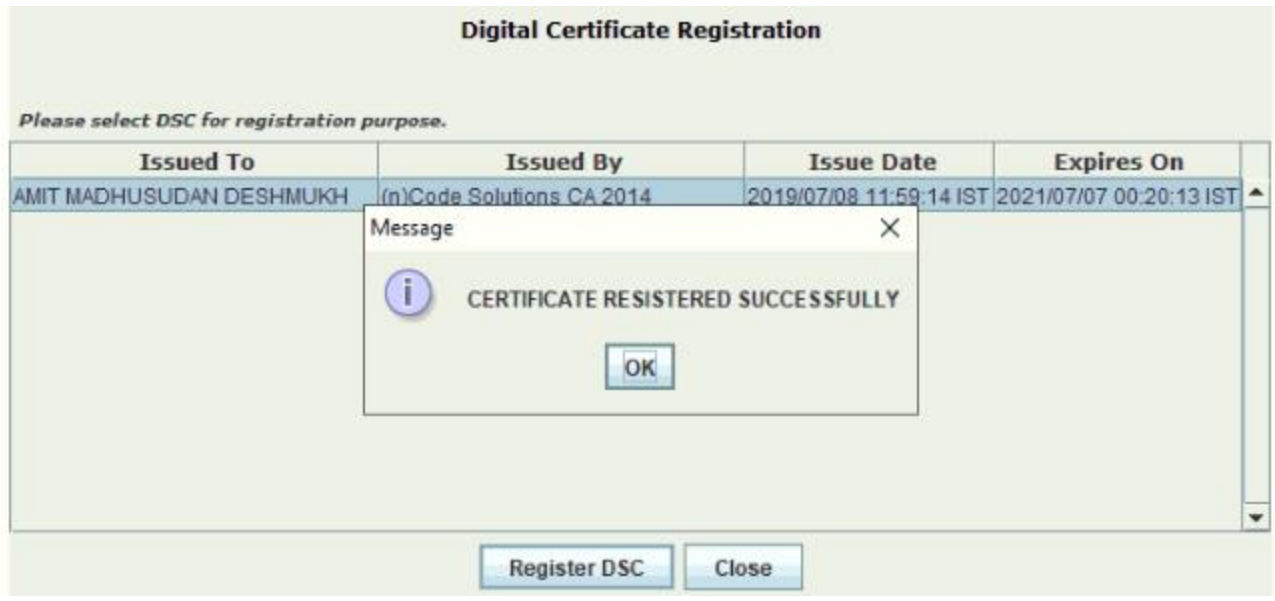

8. After Registering the DSC to the concerned Accounts officer, its details can be seen inSigning Authority.

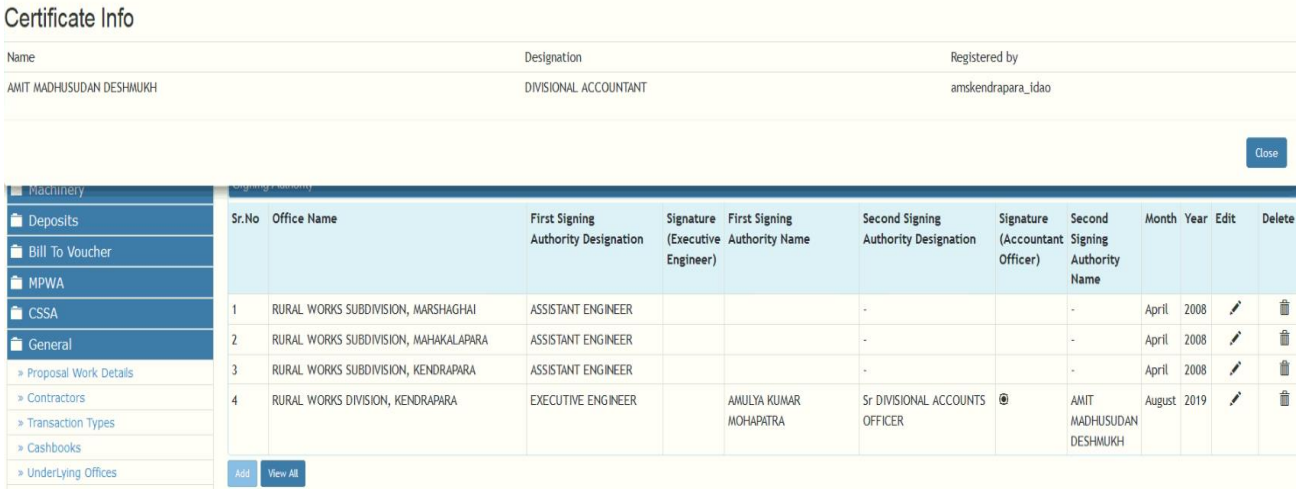

9. For signing report,we need to first generate the report. For report generation, go to any reports screen and select the required parameters and the previously closed month and Generate thereport.

## For Eg- Form 80 – Monthly Report, Click on The Generate button

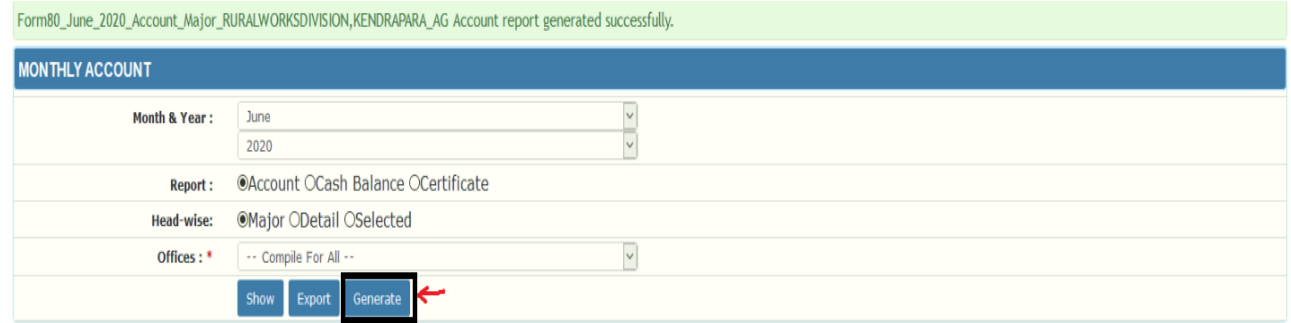

10. Once reports are generated, and to sign those reports go to Submit Account.

Click on the ReportsList for the previously closed accounting month.It will show all the generated reports list.

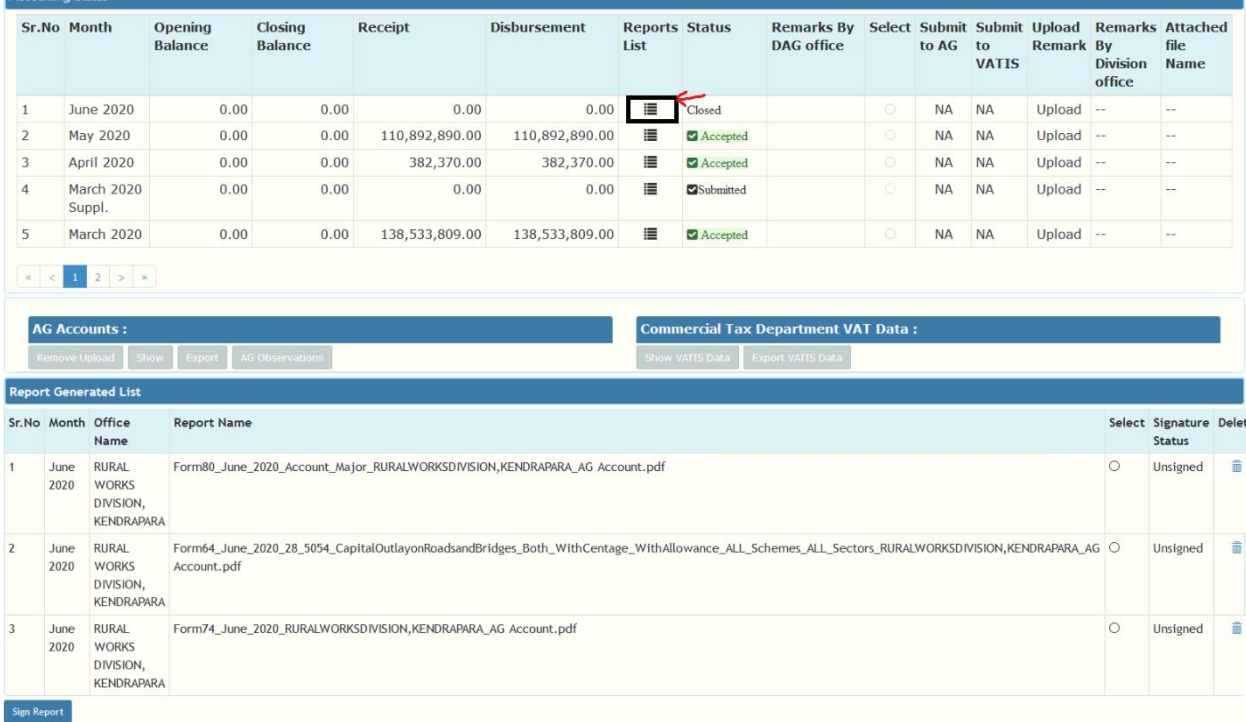

11. Select any report and click on Sign pdf.

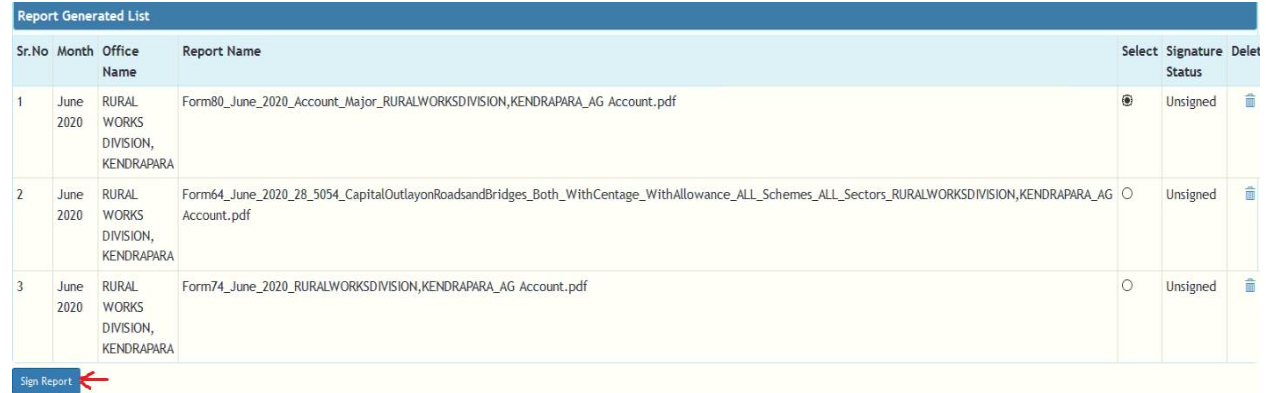

12. Sign Pdf will ask for java permission to open the signatures. After giving permission,signature will be opened. Select signature and sign the report

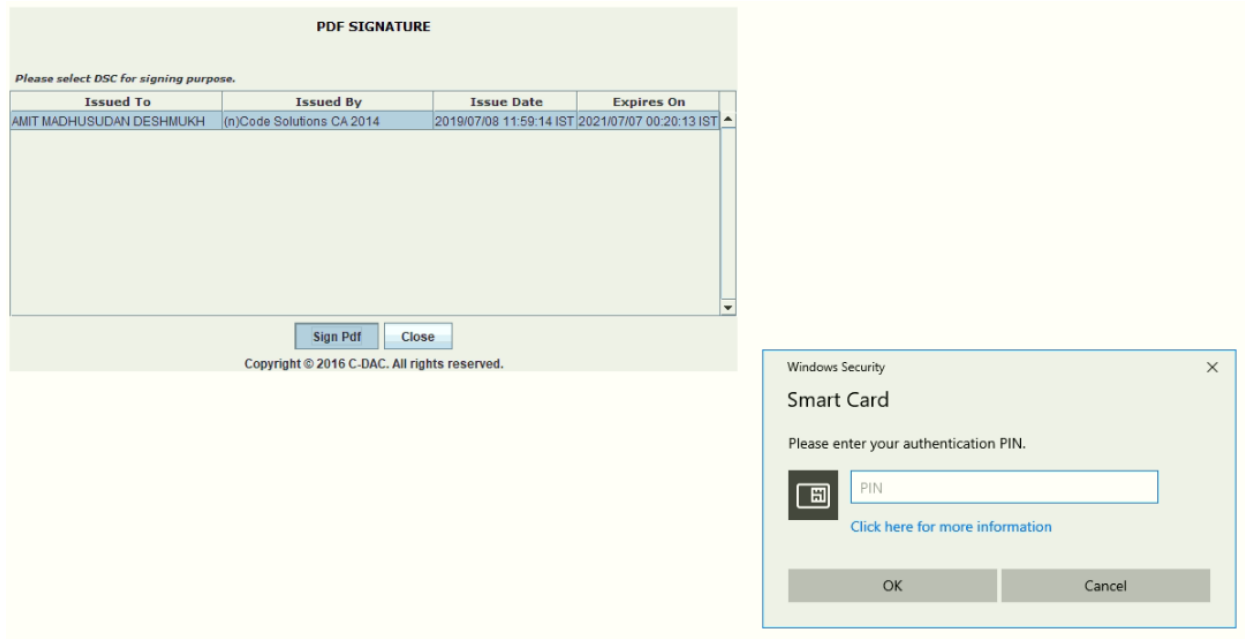

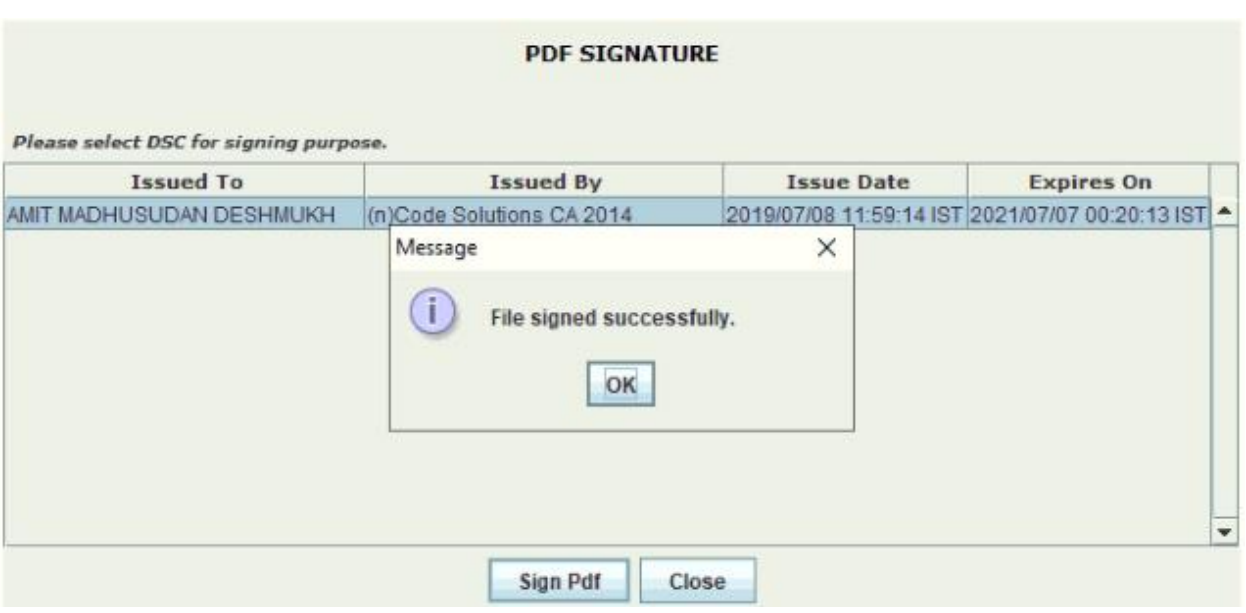

13. Once the report is digitally signed the Signature status will be changed, previously it was showing Unsigned now it will show Signed. NOTE:- ( The same process will be followed for registering Executive Engineer )

Once all the generated reports are signed both by DAO And EE, Account can be submitted to AG. AG has the functionality to view those signed reports.

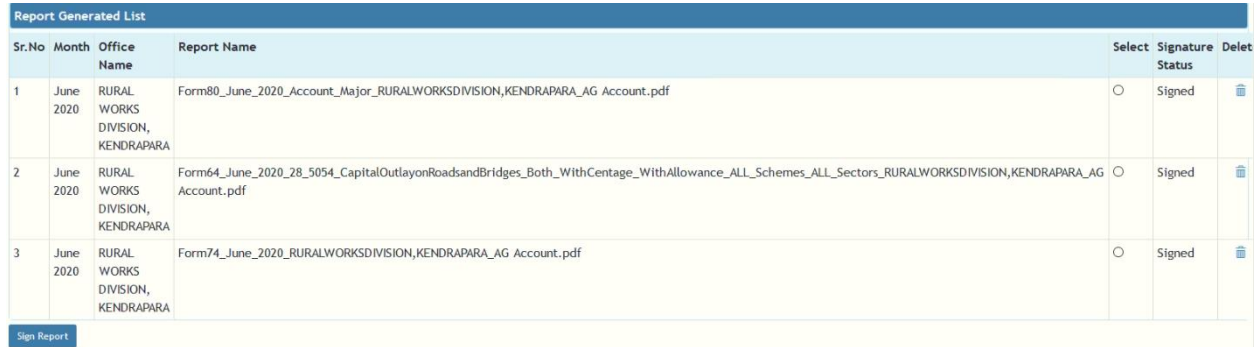